*Engaging and Developing Talent*

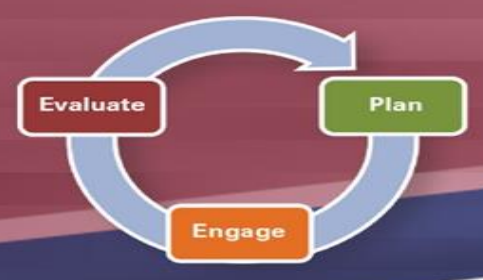

## **Performance Management and Development Spotlight for Supervisors JUNE 2020**

**NOTE:** Please *review and adhere* to your agency's training and development policies, procedures, and guidelines regarding the use of Learning on Demand resources and tools.

The third and final phase of the *Performance Management and Development Cycle* is **Evaluate**.

During this end-of-cycle phase, supervisors are expected to **gather specific examples** that support the final evaluation; assess

**overall performance observed** throughout the entire evaluation period; refer to **notes collected** on employees' performance; and present the overall evaluation to each employee during a **formal one-on-one meeting**.

Within ePerformance, supervisors can begin the evaluation process by **COMPLETING** the Establish Evaluation Criteria step, if not done already. From there, ratings and comments can be applied within the Complete Manager Evaluation step, and then the evaluation must be **SUBMITTED FOR APPROVAL**. Once the document has routed through the necessary approvals (typically the Manager Reviewer and HR), supervisors will make the document **Available for Review**, allowing the employee to view **ALL** ratings and comments provided in the Complete Manager Evaluation

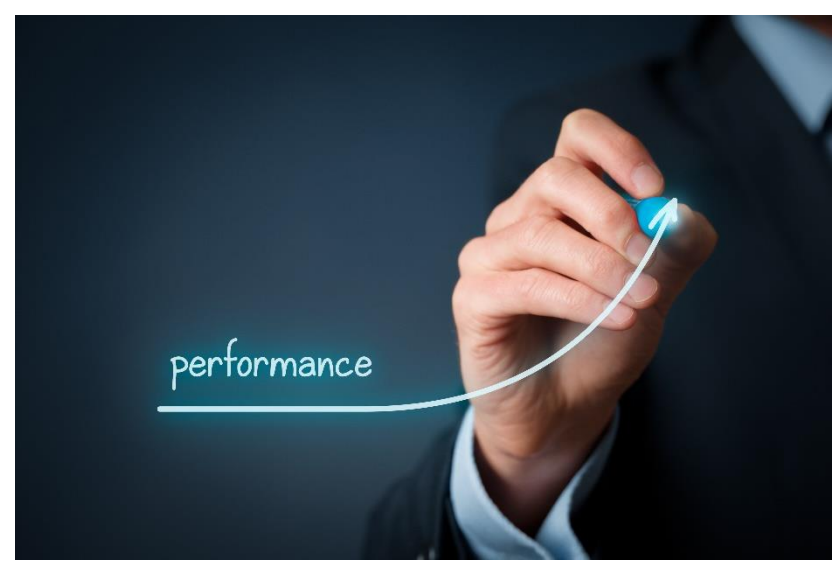

**Department of** 

**Administrative Services** 

○hio

Step. After a formal evaluation meeting has been conducted, supervisors will click **Mark Review Held**, within the same step, and then wait for the **Employee to Acknowledge** the document. Finally, supervisors can mark the document **COMPLETE**.

> $\triangleright$  Within an evaluation there are multiple summary sections (e.g., Competency and Goals & Performance Expectations) as well as an overall rating section (e.g., Overall Performance Ratings Summary). These sections have **more ratings to choose from**, allowing supervisors more flexibility in their decision. If each competency and/or goal has the same rating applied (e.g. Meets Expectations), your

## **Learning on Demand**

Below are available resources to assist you in exploring more on the *Evaluate Phase*.

- ➢ **Planning an Effective Performance Appraisal** [Course, 20](https://learningondemand.skillport.com/skillportfe/main.action?path=summary/COURSES/amg_03_a02_bs_enus) minutes
- ➢ **Detecting and Dealing with Performance Problems** [Course, 26](https://learningondemand.skillport.com/skillportfe/main.action#summary/COURSES/CDE$115440:_ss_cca:amg_03_a04_bs_enus) minutes
- ➢ **Supporting an Employee's Ongoing Performance** [Video, 3](https://learningondemand.skillport.com/skillportfe/main.action#summary/COURSE_TOPIC/CDE$113708:_ss_cca_t:amg_03_a02_bs_enus_t20) minutes

To learn more about the *Evaluate Phase* and other aspects of *Performance Management & Development*, you can visit **Learning on Demand**.

- ➢ Go to [MyOhio.gov.](https://dx.myohio.gov/)
- ➢ Sign on with your OH|ID Workforce User ID and

Password. User IDs and Passwords are case sensitive. Be sure your caps lock key is off.

➢ Click **My Workspace**, then select **Applications** and click **Learning on Demand**.

## **ePerformance System**

The resources below are available to assist you with system actions related to the *Evaluate Phase*.

- ➢ **Manager Rater Quick Reference Guide** [PDF](https://das.ohio.gov/Portals/0/DASDivisions/HumanResources/ORGDEV/pdf/Mgr%20(Rater)%20Quick%20Reference%20Guide%2009.27.20161.pdf?ver=2019-04-30-144032-300)
- ➢ **Manager Rater Evaluates Employee Performance** – [PDF](https://das.ohio.gov/Portals/0/DASDivisions/HumanResources/ORGDEV/pdf/Manager%20(Rater)%20Evaluates%20Employee%2007.16.20181.pdf?ver=2019-04-30-132832-677) / [VIDEO](https://youtu.be/hdt7DVOsq4E)
- ➢ **Manager Rater Completes A Performance Document** – [PDF](https://das.ohio.gov/Portals/0/DASDivisions/HumanResources/ORGDEV/pdf/Mgr%20(Rater)%20Completes%20Perf%20Doc%20Job%20Aid%2007.16.20181.pdf?ver=2019-04-30-132847-113) / [VIDEO](https://youtu.be/_qhBE1AVV5s)

## **Tips and Tricks**

Summary Section should reflect that same rating. If you have differing ratings for competencies and/or goals in an evaluation, make sure that your Summary rating is **justified**, based on the rating applied, with detailed and specific comments and supporting documentation.

➢ If you would like to attach supporting documentation (e.g. worksheets, emails, recognition, notes), you can only do so **BEFORE** Submitting for Approval. There are two options for attachment visibility: **MGR ONLY**, in which **ONLY** the approval chain will see the attachments; or **MGR and EMPL** in which the employee can see the attachments **after** the document has been made **Available for Review**.

**To learn more about the ePerformance System and its features, visit the ePerformance Toolkit by clicking on the following link: [ePerformance Toolkit](https://das.ohio.gov/ePerftoolkit) or by contacting us at: [ePerformance@das.ohio.gov.](mailto:ePerformance@das.ohio.gov)**